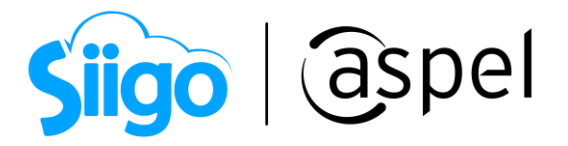

# ¿Qué es y cómo funciona SAE Móvil?

SAE Móvil es una aplicación para pequeñas y medianas empresas (Pymes) que te ofrece mayor control sobre las operaciones de tu empresa, gracias al intercambio de información con Aspel SAE 8.0 para trabajar de forma sincronizada.

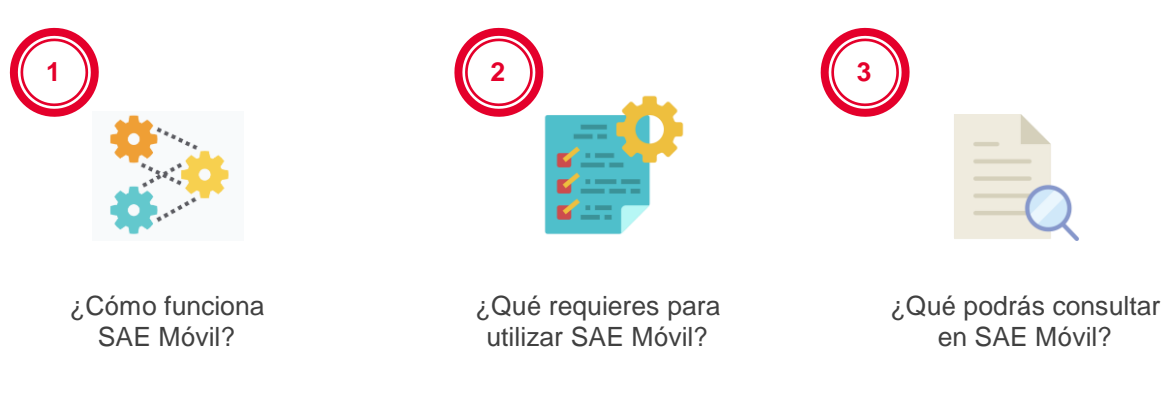

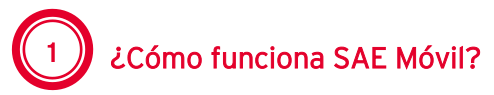

SAE Móvil constituye una modalidad más de acceso a la información comercial y administrativa del sistema de Aspel SAE 8.0, mediante una conexión a internet en el momento y lugar que lo necesites, a través de un cliente web.

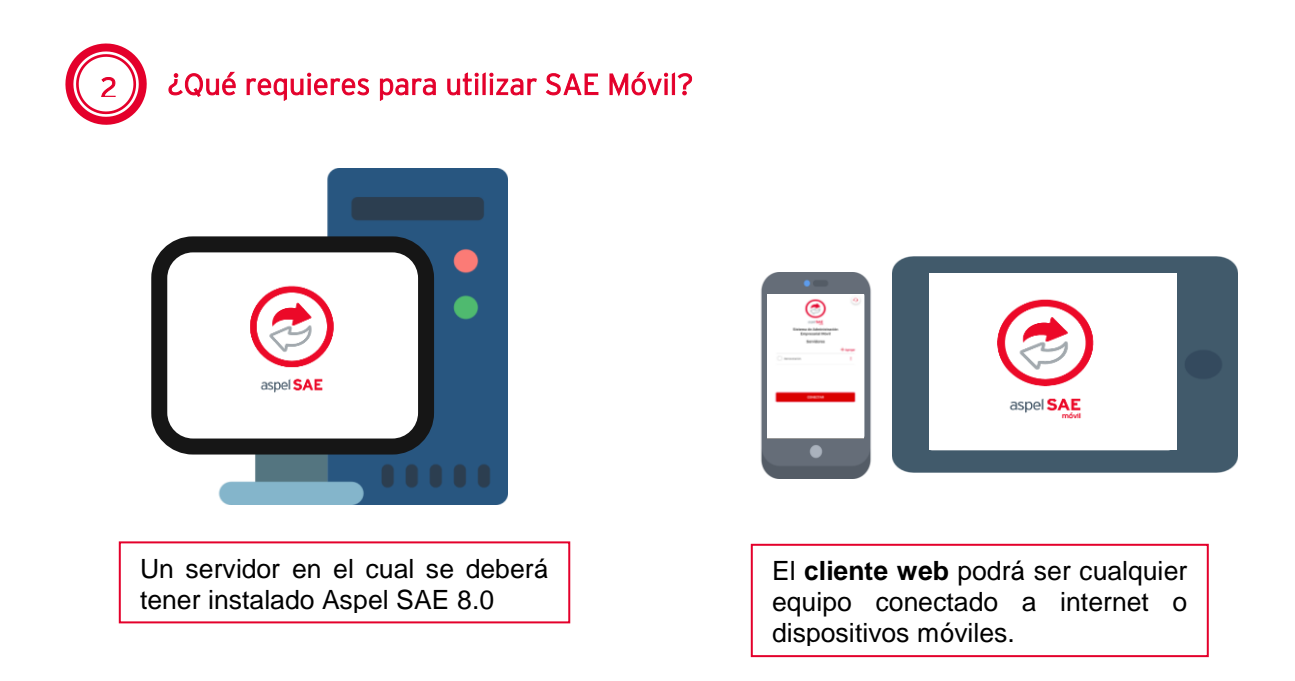

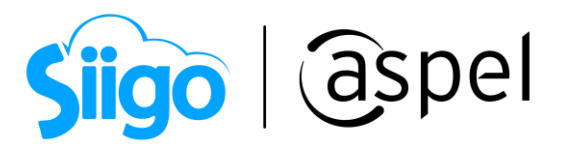

Para más información consulta el siguiente documento: **POF SO17.Instalación y configuración de Aspel SAE Móvil** 

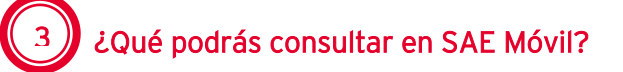

Descarga en dispositivos móviles SAE Móvil (app).

Para más información consulta el siguiente documento:

**SO64. SAE Móvil App** 

Al ingresar mediante la Conexión Directa ó Mi nube desplegará la ventana indicando las empresas a las que se tiene acceso.

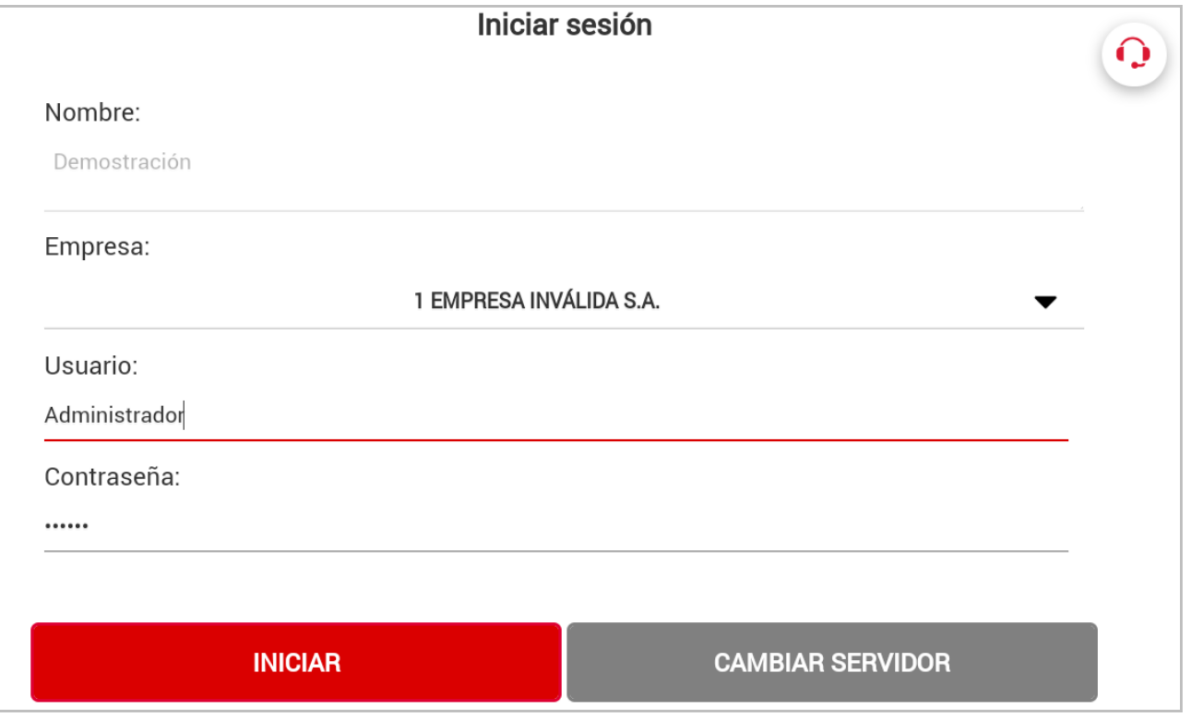

Figura 1. Ventana principal SAE Móvil.

Al seleccionar la empresa con que se desea trabajar se mostrará los diferentes módulos:

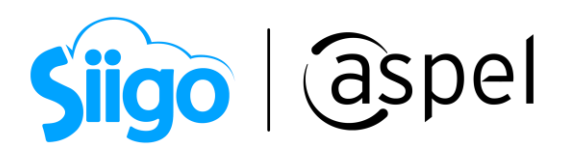

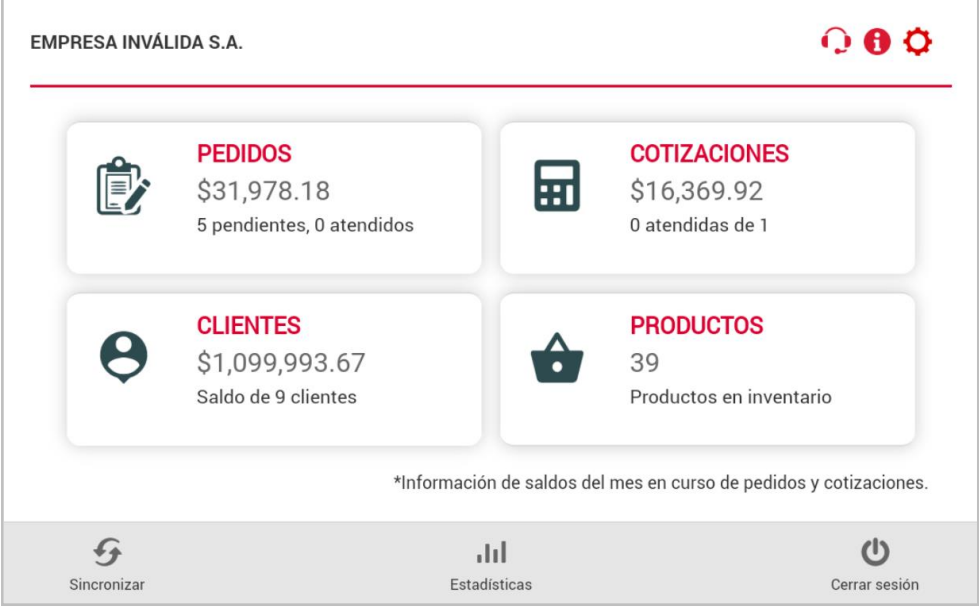

Figura 2. Módulos SAE móvil.

#### Catálogo de clientes

Podrás dar de alta, modificar y consultar los datos generales de tú cliente, consultar el estatus, datos comerciales de los mismo, los contactos asociados a tu cliente, vendedores.

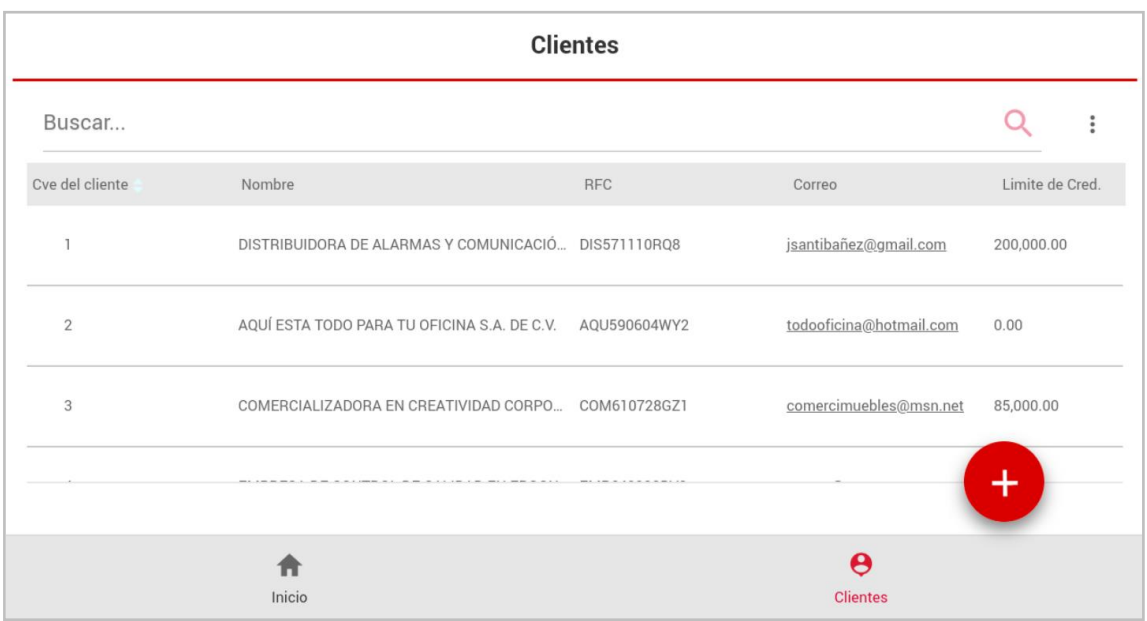

Figura 3. Consulta Catálogo de clientes.

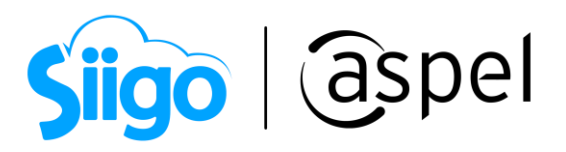

Al dar clic en **Alta cliente** te permite ingresar un nuevo registro de cliente deberás capturar, nombre, domicilio, saldo y asignar algún vendedor.

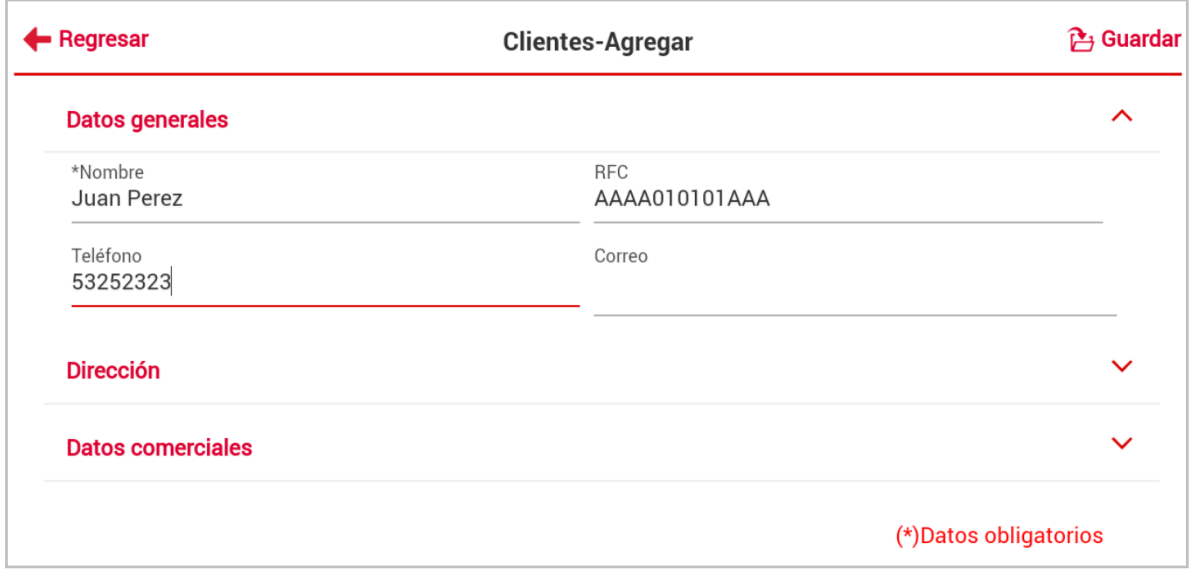

Figura 4. Ventana Alta de Cliente.

Al ingresar al detalle del cliente encontrarás su información dividida en bloques que son: Datos generales, Dirección y Datos comerciales.

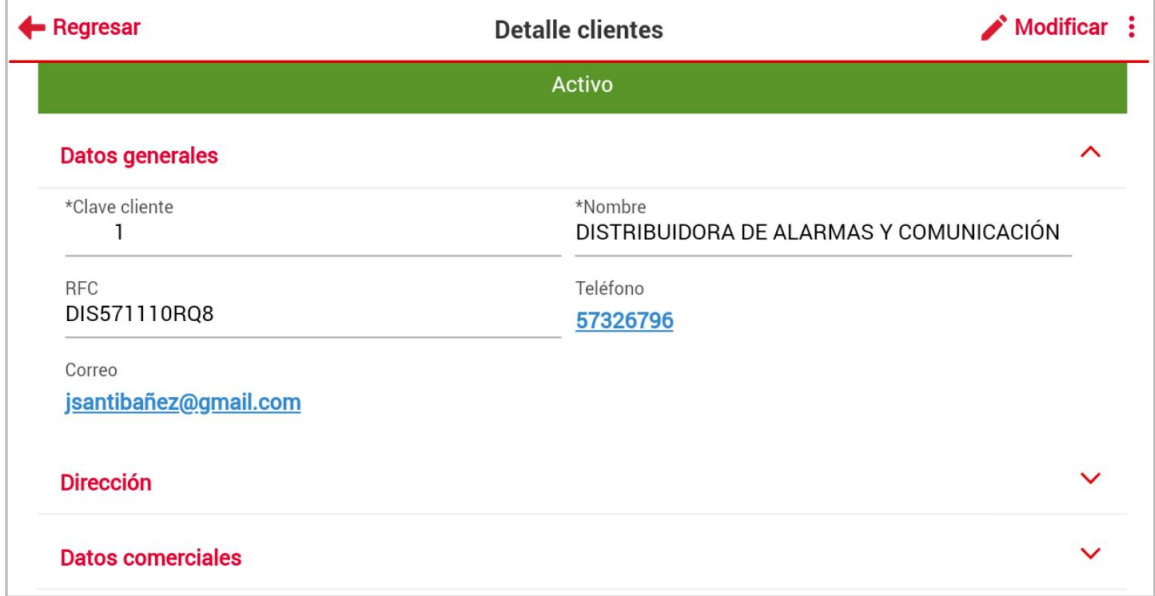

Figura 5. Ventana del Detalle del cliente.

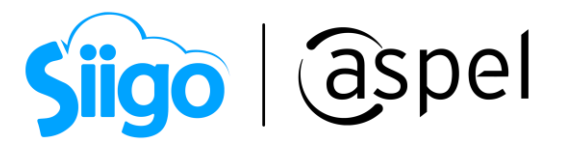

#### Catálogo de productos

Podrás consultar los productos, servicios y los elementos de los grupos de productos, precio, existencia y fotografía de tu producto\*.

\*No permite visualizar los kits, ni los padres de los grupos de productos.

| <b>Productos</b> |                                          |       |           |               |  |  |
|------------------|------------------------------------------|-------|-----------|---------------|--|--|
| Buscar           |                                          |       |           | İ             |  |  |
| Clave del prod.  | Descripción                              | Línea | Moneda    | Clave esquema |  |  |
| SOFESTESPNEGEL   | Sofa EL para estancia de espera piel Neg | SOFAE | Pesos     |               |  |  |
| SOFESTESPNEG     | Sofa para estancia de espera, piel Neg.  | SOFAE | Pesos     |               |  |  |
| SISMOD4MAPA      | Sistema modular para 4 peronas Aluminio  | CUBIC | Pesos     |               |  |  |
|                  |                                          |       |           |               |  |  |
|                  | Inicio                                   |       | Productos |               |  |  |

Figura 6. Consulta catálogo de inventarios.

Al ingresar al detalle del producto encontrarás su información dividida en bloques que son: Datos generales, Datos de control y Datos acumulados.

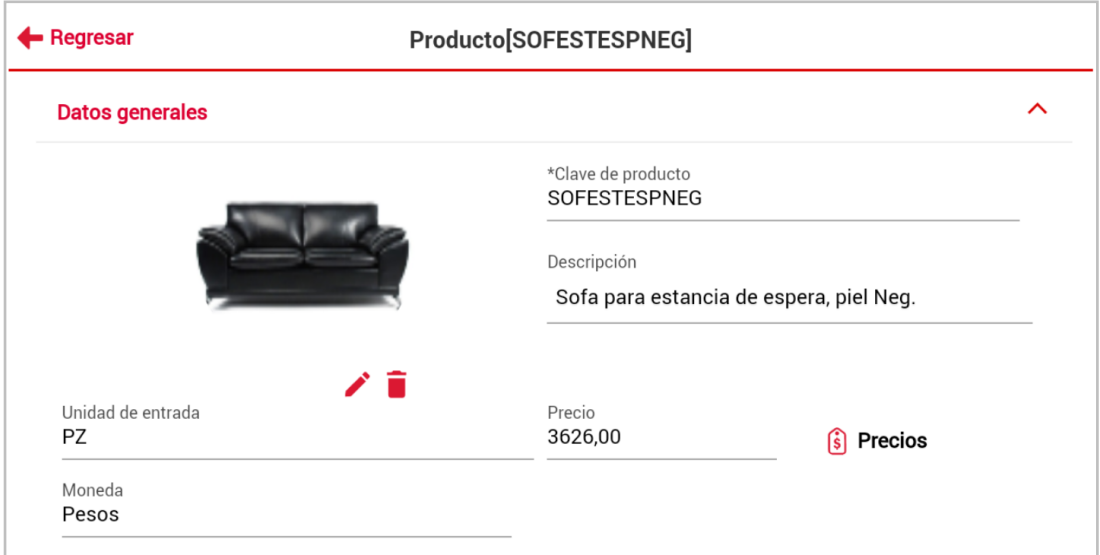

Figura 7. Ventana Detalle de inventarios.

Capacitación Todos los derechos reservados Aspel de México S.A. de C.V. ® 5<br>Soporte Técnico 6 19/12/2022

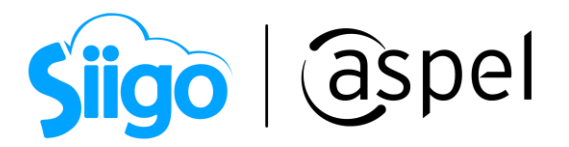

#### Módulo de pedidos

Te permite dar de alta, modificar y consultar pedidos de manera rápida y sencilla, generados en Aspel SAE 8.0 como desde SAE Móvil.

|            |             | <b>Pedidos</b>       |                              | <b>Filtrar</b>  |
|------------|-------------|----------------------|------------------------------|-----------------|
| Buscar     |             |                      |                              | ٠<br>$\ddot{ }$ |
| Clave doc. | Monto total | <b>RFC</b>           | Nombre                       | Creación        |
| 0000000005 | 6,707.12    | XAXX010101000        | VENTAS AL PUBLICO EN GENERAL | 07/05/2020      |
| 0000000004 | 9,753.74    | XAXX010101000        | Publico en general           | 07/05/2020      |
| 0000000003 | 5,513.48    | XAXX010101000        | VENTAS AL PUBLICO EN GENERAL | 07/05/2020      |
| ---------  |             | <b>*************</b> |                              |                 |
|            | Inicio      |                      | Ď<br>Pedidos                 |                 |

Figura 8. Módulo de pedidos.

Al dar clic en Alta pedido te permite generar un pedido indicando cliente, moneda, vendedor y partidas.

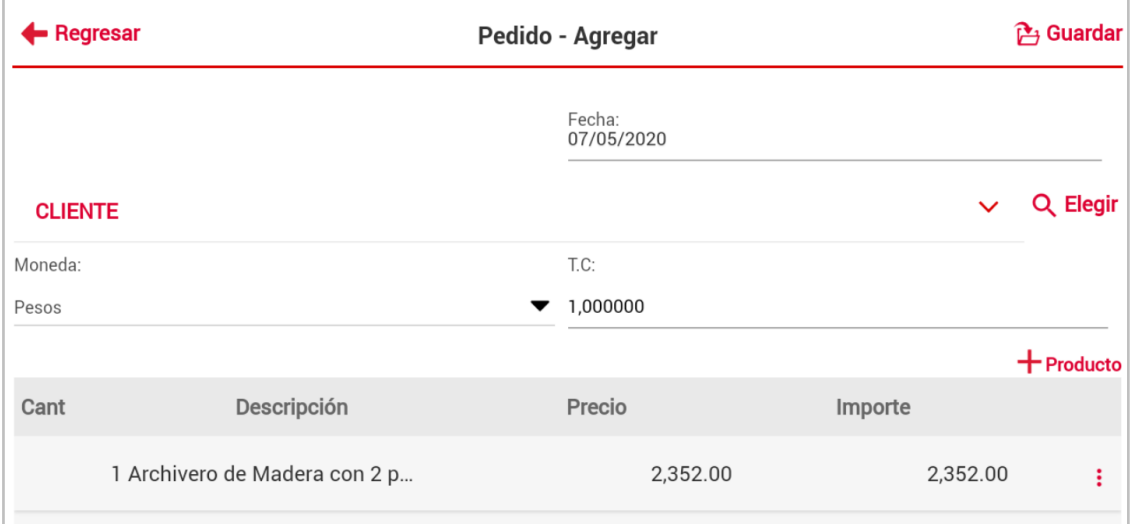

Figura 9. Ventana Alta de pedido.

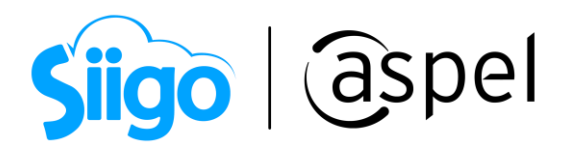

Al ingresar al detalle del pedido encontrarás botones que realizan ciertas funciones las cuales se describen a continuación:

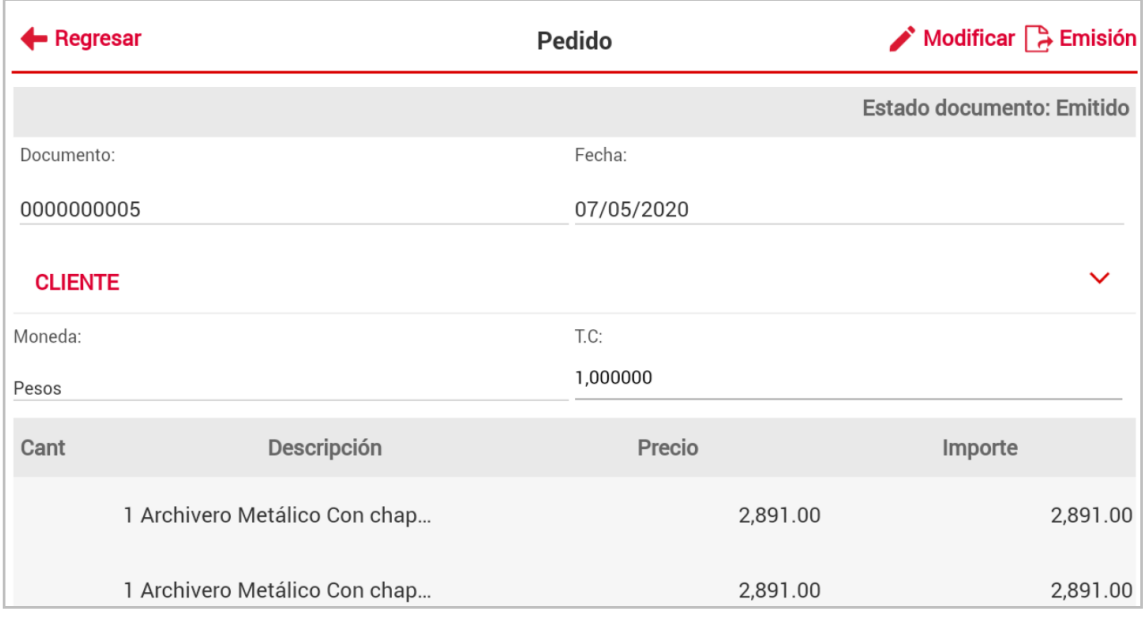

Figura 10. Ventana Detalle de pedido.

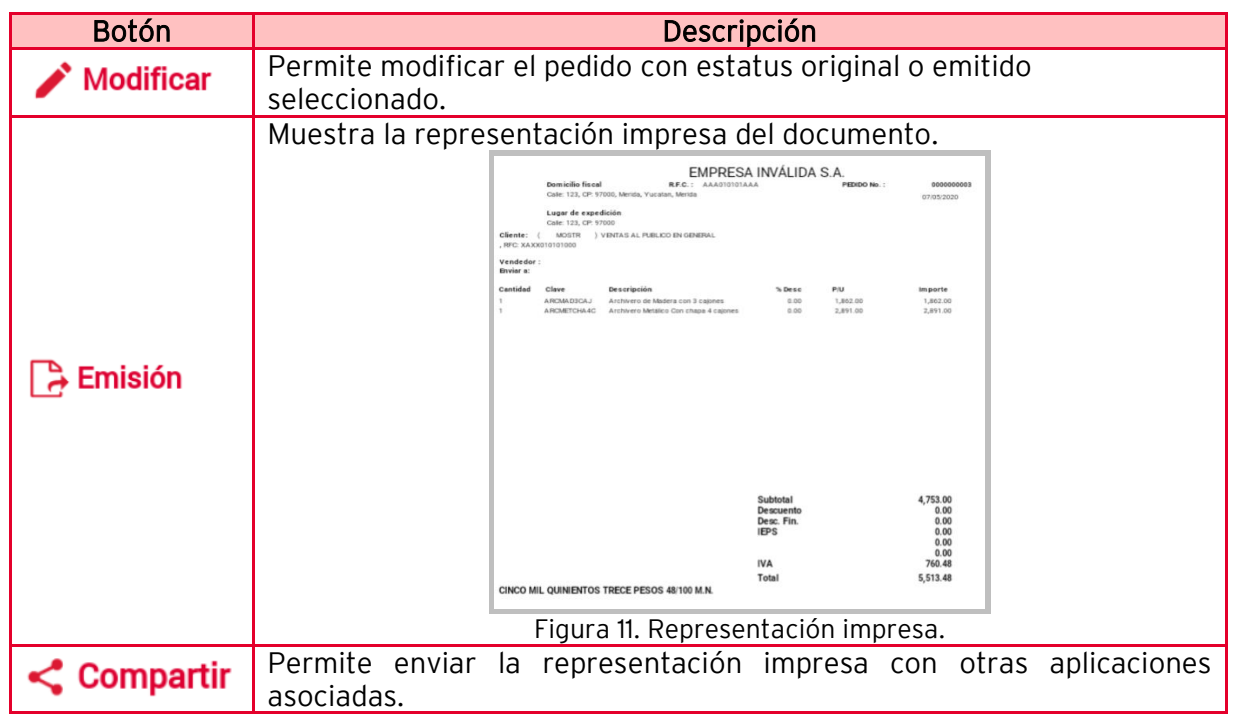

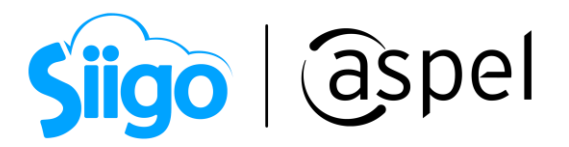

#### Módulo de Estadísticas

Podrás consultar estadísticas como los productos más vendidos, ventas del día, utilidad en la venta, entre otras para una oportuna toma de decisiones.

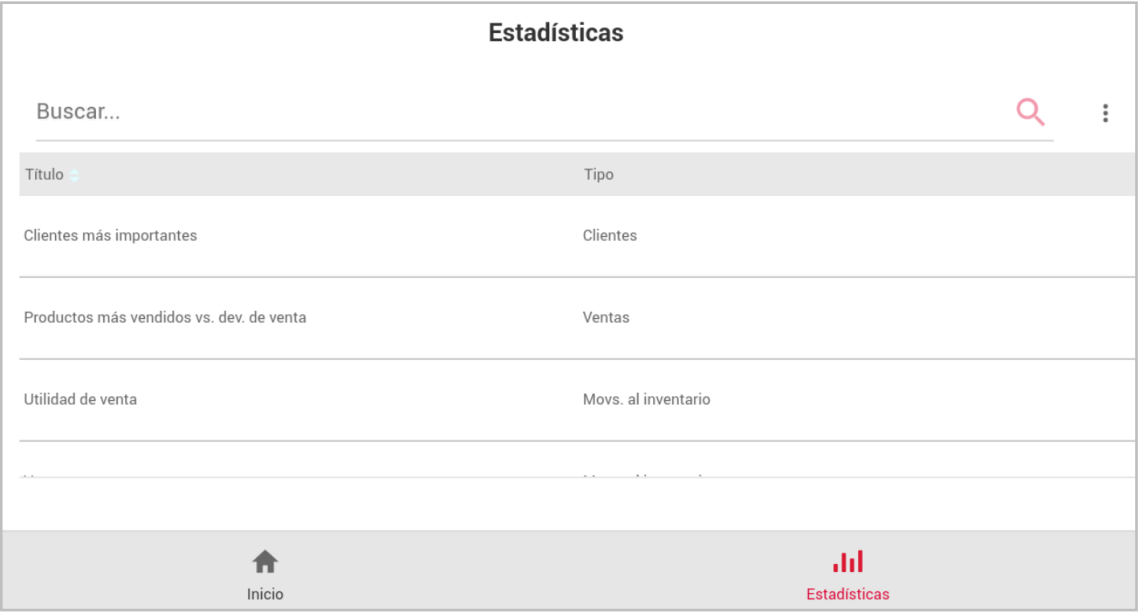

Figura 12. Consulta Estadísticas.

### Detalles de la estadística

Dentro de la estadística te permite ver la información en forma de tabla o en forma de grafica.

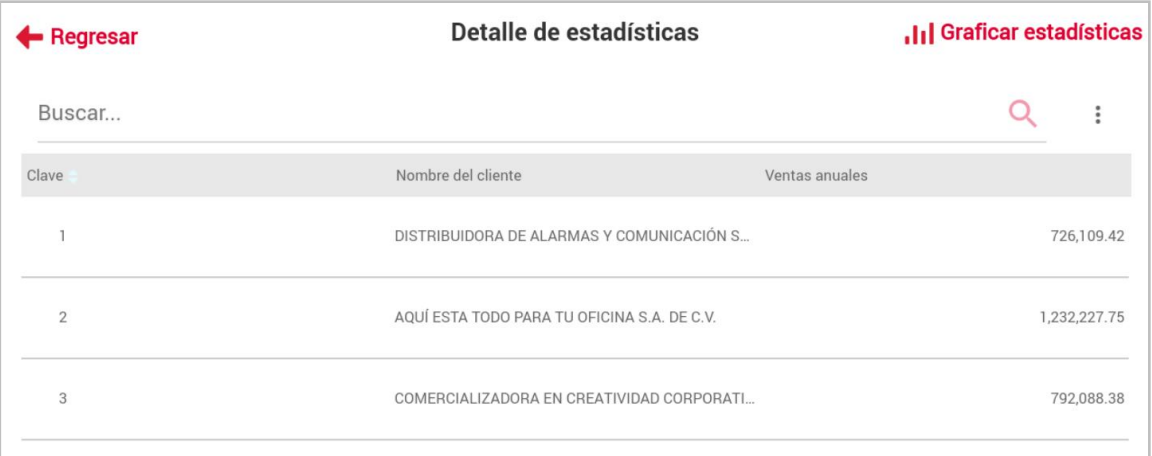

#### Figura 13. Detalles de estadística.

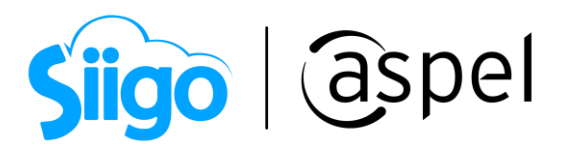

Una funcionalidad adicional seleccionado la opción de *graficar estadística* es que se tienen varios diseños predefinidos.

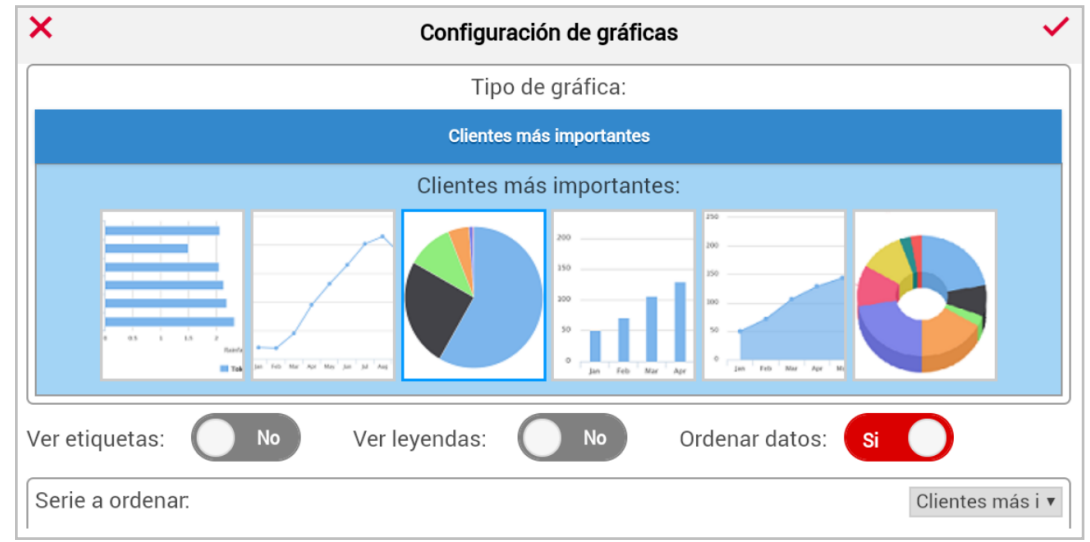

Figura 16. Configuración de graficas.

## ¡Listo! Con esto puedes llevar a todos lados tu información esencial de SAE.

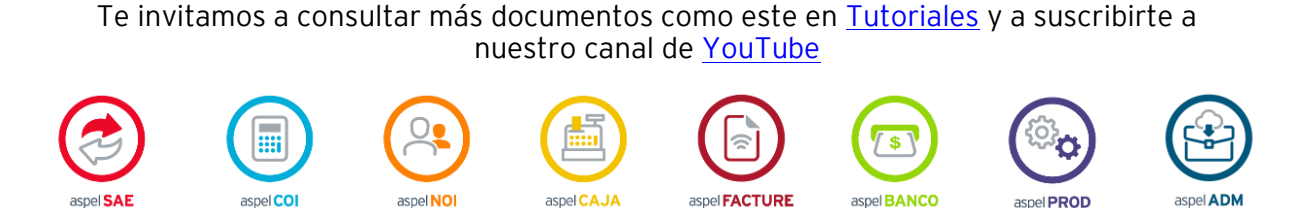

Dudas, comentarios y sugerencias sobre este documento [aquí.](mailto:buzoncapacitacion@aspel.com.mx?subject=Dudas,%20comentarios%20y%20sugerencias%20(tutoriales))